# Hochladen der Homepage.

#### 1. Das Hochladen von zu Hause

1. Wie verbinde ich mich mit dem Server "homepages.fh-giessen.de"?

Nachfolgend finden Sie eine Hilfestellung zur Anwendung des SFTP-Clients WinSCP 3.7.6. (Download über www.chip.de möglich). Das Dokument ist entsprechend illustriert, um ihnen das Verständnis zu vereinfachen.

- 1) Starten Sie WinSCP 3.7.6. Es öffnet sich das Fenster "WinSCP Login".
- 2) Geben Sie nun im Fenster "WinSCP Login" unter **Host name:** *homepages.fhgiessen.de;* **Port number:** *22;* **User name:** *Ihre Benutzerkennung* und bei **Password***: Ihr E-Mail-Passwort* ein. Anschließend wählen Sie unter **Protocol***:* den Punkt SFTP aus. Klicken Sie dann auf den Button **Login.**

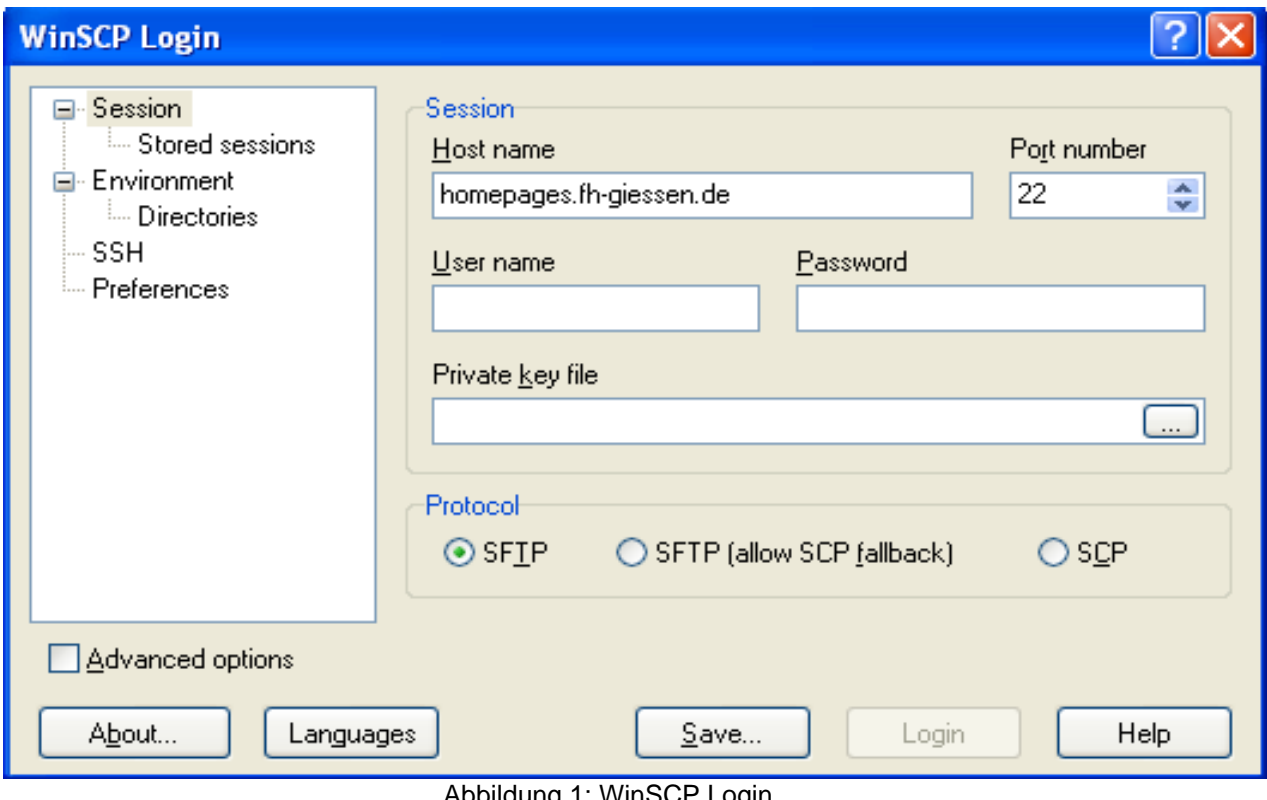

Abbildung 1: WinSCP Login

# 3) Anlegen des Ordners "*public\_html"*

Um die Erreichbarkeit Ihrer Homepage zu gewährleisten, muss ein Ordner mit dem Namen "*public\_html"* erstellt werden.

Zum Anlegen dieses Ordners klicken Sie im rechten Teil des Fensters mit der rechten Maustaste. Wie in Abbildung 2 zu sehen öffnet sich ein Kontextmenü, aus dem Sie das Feld "Create Directory" wählen.

| <sup>1</sup> <sup>2</sup> sgrb50 - sgrb50@homepages.fh-giessen.de - WinSCP                            |                             |                |                              |                       |                         |                   |
|----------------------------------------------------------------------------------------------------|-----------------------------|----------------|------------------------------|-----------------------|-------------------------|-------------------|
| Local Mark Files Commands Session Options Remote Help                                                 |                             |                |                              |                       |                         |                   |
| 3) ・ 台略 → 国 /  名                                                                                      | $ + $<br>$\left  - \right $ | $ \psi $<br>A. | Default<br>12 C              |                       |                         |                   |
| C: System                                                                                             | 团<br>10000                  | 뭡<br>$\ominus$ | $3$ sgrb50                   |                       | 1804062                 |                   |
| C:\Dokumente und Einstellungen\hg2146\Eigene Dateien                                                  |                             |                | /home/sgrb50                 |                       |                         |                   |
| x<br><b>Name</b>                                                                                      | Size Type                   | Change         | Name<br>$\mathcal{I}$        |                       | Size Changed            | <b>Rights</b>     |
| $\mathbf{E}$ .                                                                                        | Parent drectory             | 04.10.2        | $t$ .                        |                       | 30.09.2006 20:          | rwxr-xr-          |
| Eigene Bilder                                                                                         | Dateiordner                 | 04.10.2        | $\Box$ . mc                  |                       | 21.05.2005 00:          | rwxr-xr-          |
| Eigene eBooks                                                                                         | Dateiordner                 | 04.10.2        | netscape                     |                       | 21.05.2005 00: rwxr-xr- |                   |
| Eigene Google Gadgets                                                                                 | <b>Dateiordner</b>          | 04.10.2        | <b>SCO</b> . WWW.            |                       | 08.09.2006 14:          | <b>TWXTWX3</b>    |
| Eigene Musik                                                                                          | Dateiordner                 | 04.10.2        | public html                  |                       | 01.10.200620            | rwxr-xr-          |
| desktop.in                                                                                            | 79 Konfigurationsei         | 04.10.2        | m .emacs                     | 395                   | 21.05.2005 00:          | $TW-F-F$          |
|                                                                                                    |                             |                | dinputro                     | 365                   | 21.05.2005 00:          | $TWF = F - F - F$ |
|                                                                                                    |                             |                | bedro                        | 12.879                | 21.05.2005 00:          | $rw-r-r$          |
|                                                                                                    |                             |                | m profile                    | 144                   | 21.05.2005 00:          | rw-r--r--         |
|                                                                                                    |                             |                | $\blacksquare$ boiniting     | 234                   | 21.05.2005 00:          | rwxr-xr-          |
|                                                                                                    |                             |                | tocal.cshrc                  | 124                   | 21.05.2005 00:          | $TW-T-T$          |
|                                                                                                    |                             |                | tocal.login                  | 575                   | 21.05.2005 00:          | rw-r--r--         |
|                                                                                                    |                             |                | local.profile                | 560                   | 21.05.2005 00: rw-r--r- |                   |
|                                                                                                    |                             |                |                              | Go To                 |                         |                   |
|                                                                                                    |                             |                | 固                            | Refresh               | $Ctr$ HR                |                   |
|                                                                                                    |                             |                |                              |                       |                         |                   |
|                                                                                                    |                             |                | $\sim$                       | Add to Bookmarks      | $CtrI + B$              |                   |
|                                                                                                    |                             |                |                              | Copy Path to Cipboard | Ctrl+AKUT               |                   |
|                                                                                                    |                             |                |                              | Create Directory      | F7                      |                   |
| $\overline{\phantom{a}}$<br>w                                                                         |                             | $\rightarrow$  | $\left\langle \right\rangle$ | ШĪ                    |                         | $\rightarrow$     |
| 0B of 79B in 0 of 5                                                                                   |                             |                | 0 B of 15.276 B in 0 of 12   |                       |                         |                   |
| P F2 Rename F F4 Edi B F5 Copy F F6 Move F F7 Create Directory X F8 Delete F F9 Properties T F10 Quit |                             |                |                              |                       |                         |                   |
| Create new directory                                                                                  |                             |                |                              |                       |                         |                   |

Abbildung 2: Kontextmenü WinSCP

Abschließend benennen Sie den erstellten Ordner mit "public html" und bestätigen dieses mit OK.

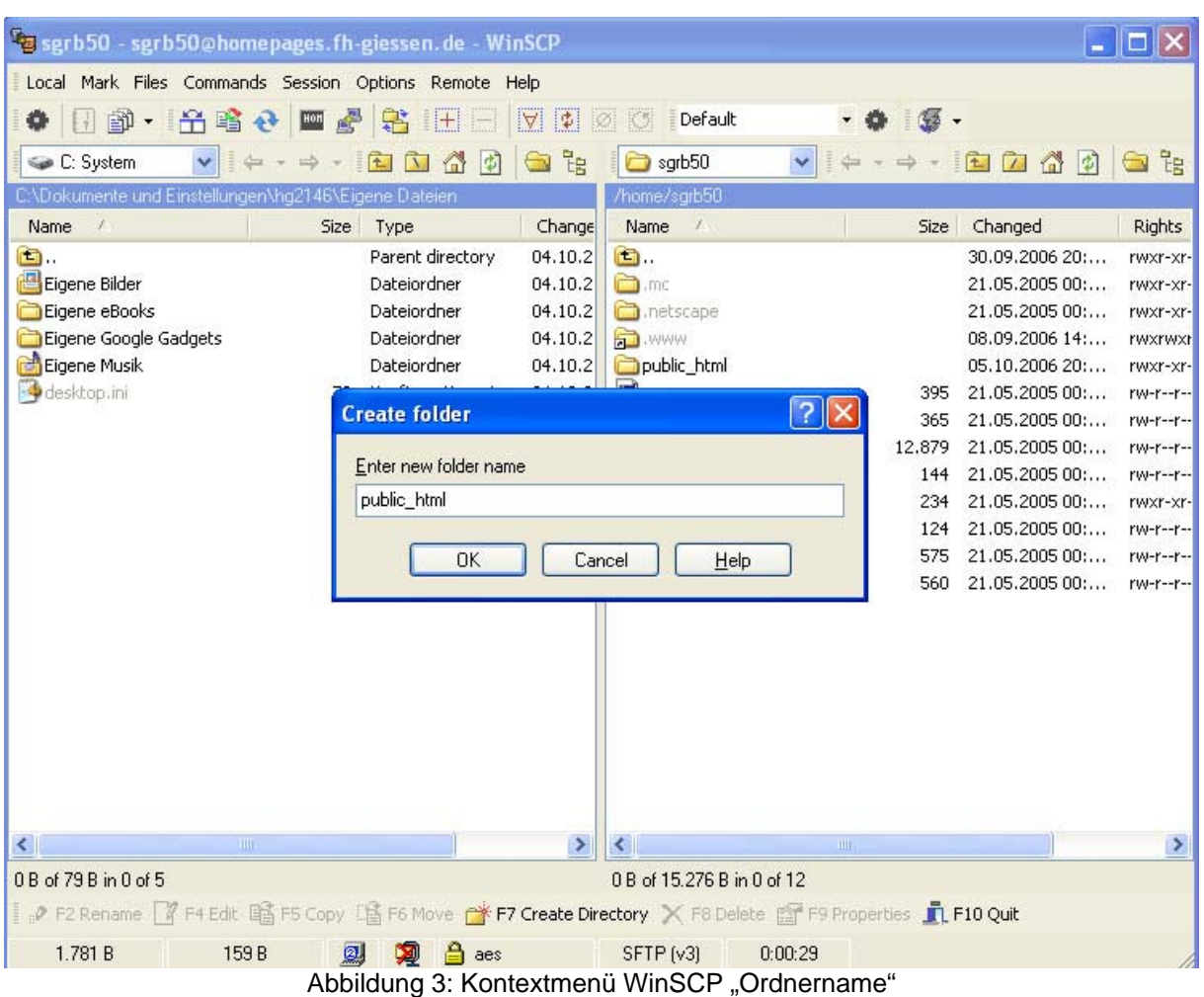

Im rechten Teil des Fensters sehen Sie nun einen Ordner mit dem Namen "*public\_html***"**. Ihre Homepage muss in diesen Ordner geladen werden. Dies kann über verschiedene Arten vollzogen werden. Mit dem so genannten Drag and Drop (auf die Datei in der linken Seite Ihres Fensters gehen, die linke Maustaste gedrückt halten und diese dann in den Ordner "public\_html" schieben). Oder Sie benutzen das Icon "Copy" wie unten in Abbildung 4 dargestellt. Hierzu müssen Sie sich im Ordner "*public\_html"* befinden.

| 0 B of 1.099 B in 0 of 2 |       |    |     | 0 B of 3,000 KB in 0 of 4                                                                               |         |  |
|--------------------------|-------|----|-----|----------------------------------------------------------------------------------------------------|---------|--|
|                          |       |    |     | P F2 Rename P F4 Edit B F5 Copy S F6 Move F F7 Create Directory X F8 Delete F F9 Properties TL F10 Quit |         |  |
| 2.643 B                  | 321 B | Ø, | aes | SFTP (v3)                                                                                               | 0:39:47 |  |
|                          |       |    | .   |                                                                                                    |         |  |

Abbildung 4: F5 Copy

# *Zur Überprüfung der hochgeladenen Homepage gehen Sie bitte wie folgt vor.*

- öffnen Sie Ihren Browser (Internet Explorer, Mozilla o.ä.)
- geben Sie in die Adressleiste

http://homepages.fh-giessen.de/~*Ihre Benutzerkennung* ein.

- Ihre Seite wird angezeigt
- Andernfalls müssen Sie die Schritte 1 3 wiederholen

### **Sollten weitere Fragen auftreten, wenden Sie sich bitte an das DV-Zentrum. (www.dvz.fh-giessen.de)**

# 2. Das Hochladen von der Fachhochschule

1) Das Programm WINSCP3 finden Sie unter "Start / Alle Programme / WINSCP3" (siehe Abbildung 5).

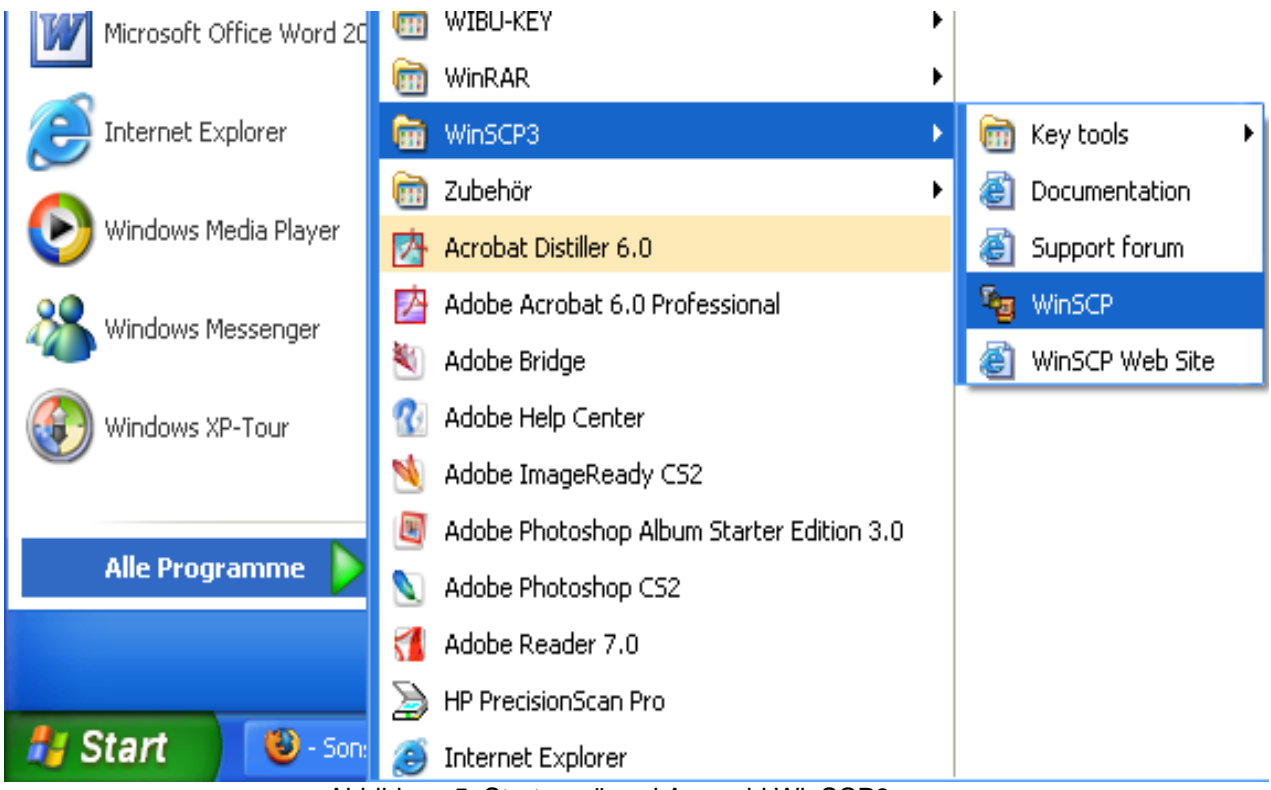

Abbildung 5: Startmenü und Auswahl WinSCP3

#### Wiederholen Sie die Schritte wie unter Punkt 1. "Das Hochladen von zu Hause" **beschrieben wurde.**

Aufgrund der allgemeinen HTML-Codierungsrichtlinien dürfen keine Umlaute (ä, ü, ö) benutzt werden, des Weiteren muss der Anfangsbuchstabe aller Dateien (Bilder, HTML-Seiten, Ordner) klein geschrieben werden.

#### 3. Warum wird mein Name in der Liste der Homepages nicht angezeigt?

Auf der Seite homepages.fh-giessen.de kann Ihre Seite über einen Link (Titel) erreicht werden.

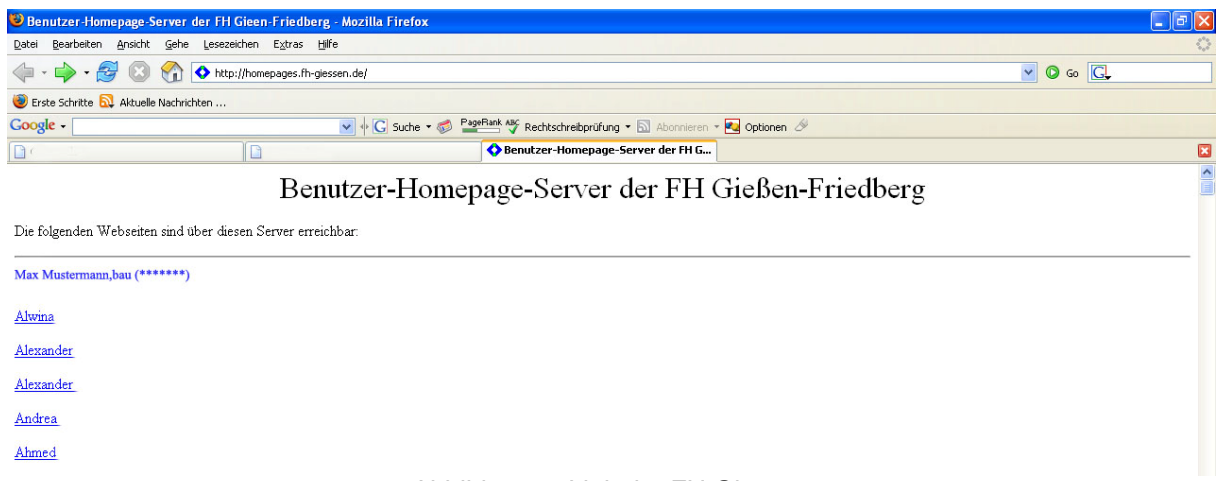

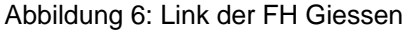

Damit diese Verlinkung funktioniert, müssen Sie in dem Quelltext der "*index.html"* den Titel bzw. den Namen Ihrer Homepage eintragen. In der folgenden Abbildung finden Sie ein Beispiel anhand des Namens (Titels) *Max Mustermann* 

> <html> <head> <title>Max Mustermann</title> </head>

In der Regel erscheint der Name der Homepage nach 1 bis 2 Tagen in der Liste.

#### **Weiterführende Informationen finden Sie unter:**

http://www.dvz.fh-giessen.de/site/content/category/6/16/32/